<span id="page-0-0"></span>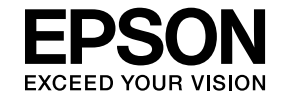

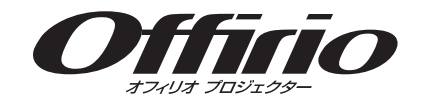

# **EasyMP Slide Converter**操作ガイド

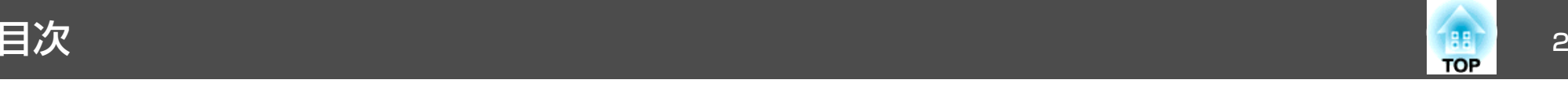

# **[EasyMP Slide Converter](#page-2-0)**について

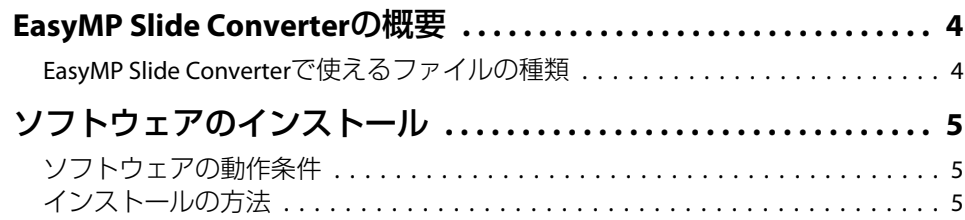

# **PowerPoint**[ファイルのシナリオ変換](#page-5-0)

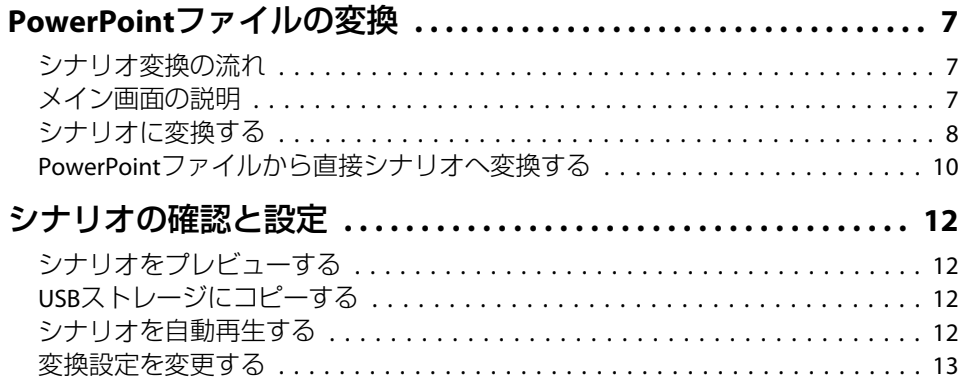

### [付録](#page-14-0)

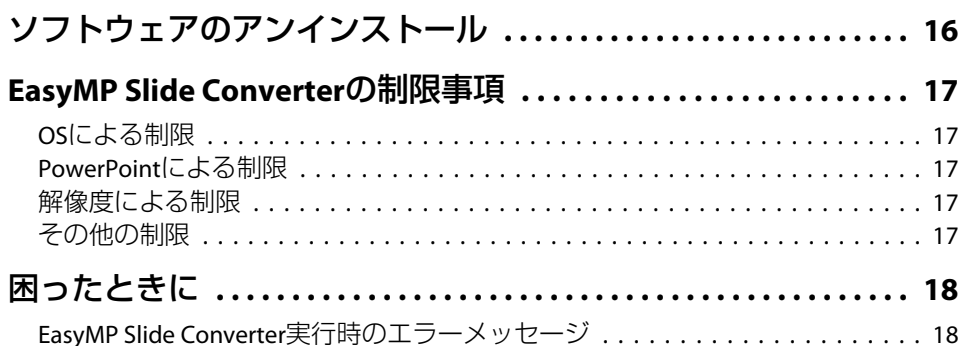

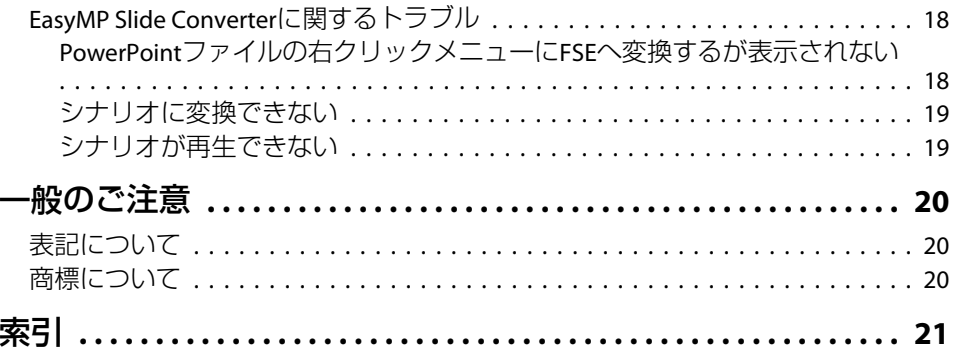

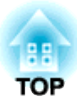

# <span id="page-2-0"></span>**EasyMP Slide Converter**について

ここでは、EasyMP Slide Converterでのファイル変換の概要と、ソフトウェアのインストール手順を説明します。

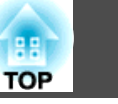

<span id="page-3-0"></span>EasyMP Slide Converterは、コンピューターを使わずにプロジェクター でスライドショーを再生することを支援するソフトウェアです。コンピューターを使わずにスライドショーを再生するには、EasyMP Slide

ConverterでPowerPointファイルをシナリオというファイルに変換します。

変換したシナリオをUSBストレージにコピーし、プロジェクターにセッ トすることでスライドショーを再生できます。シナリオは、プロジェクター本体のスライドショーまたはPC Free機能で再生します。

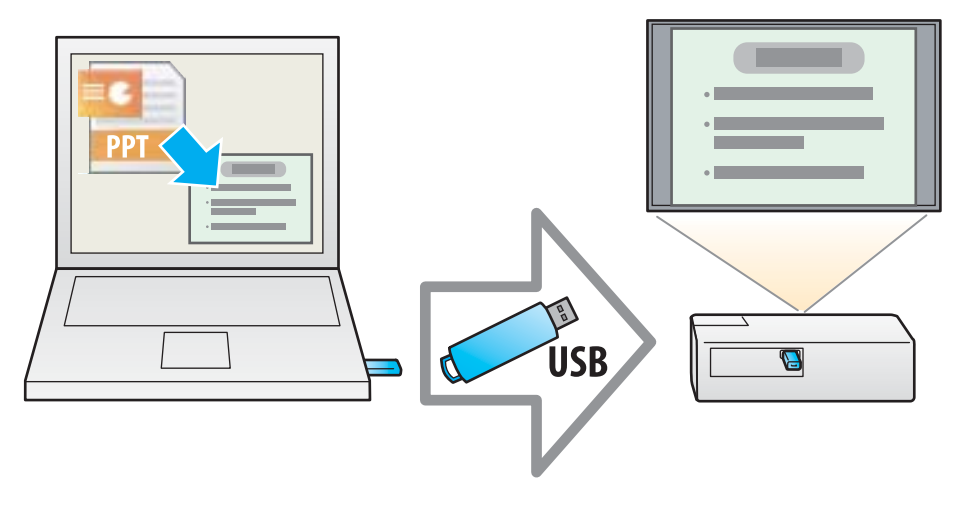

スライドショーまたはPC Freeの使い方について詳しくは、お使いのプロジェクターに同梱の取扱説明書をご覧ください。

# **EasyMP Slide Converter**で使えるファイルの種類

EasyMP Slide Converterでは、Microsoft PowerPoint 2002/2003/2007で作 成されたファイル(拡張子 .ppt / .pps / .pptx)をシナリオに変換できま す。

変換後のシナリオは、以下の2種類があります。

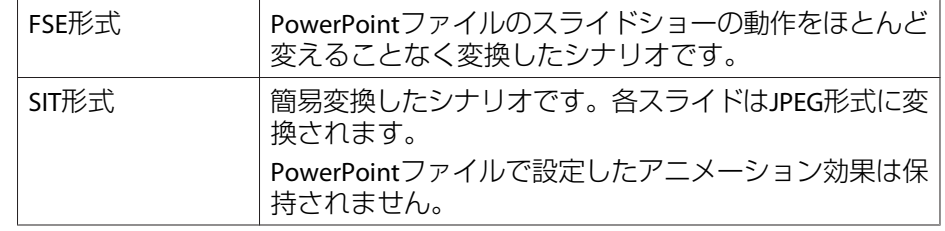

変換形式と変換方法について詳しくは、以下をご覧ください。

●[「変換設定を変更する」](#page-12-0)p.13

# <span id="page-4-0"></span>ソフトウェアのインストール しょうしょう しゅっぱん しゅっぱん いっぱん ちゅうしょう

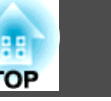

EasyMP Slide Converterは、EPSON Projector Software CD-ROMに収録さ れています。ソフトウェアをお使いのコンピューターにインストールしてください。

# ソフトウェアの動作条件

EasyMP Slide Converterは、以下の条件を満たすコンピューターで動作 します。

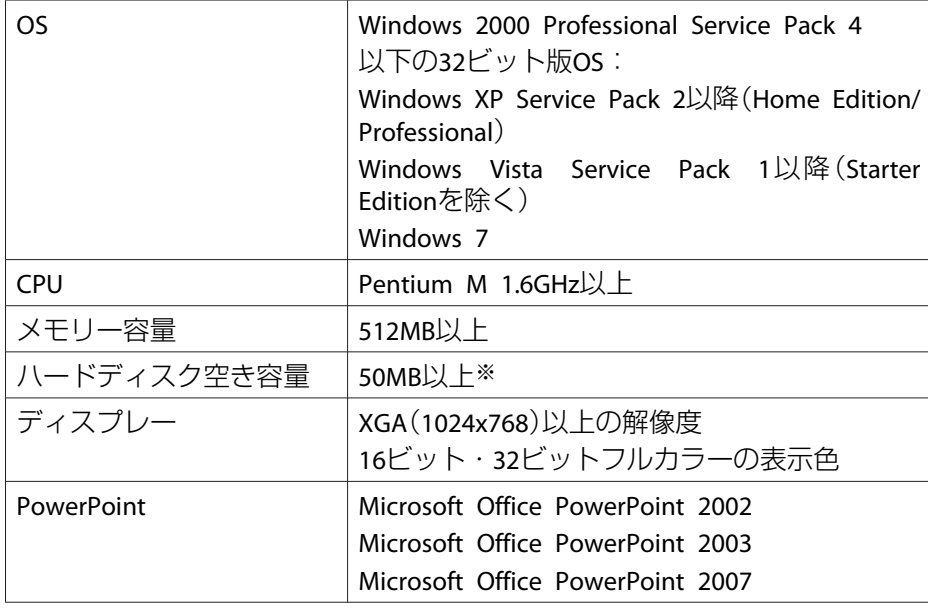

※ インストール時に必要な容量です。PowerPointファイルを変換する際は、 PowerPointファイルに設定されたアニメーションの種類・数によって異なります。

- コンピューターにEasyMP Slide Converterをインストールするには、管 理者権限が必要です。
- EasyMP Slide Converterをインストールするためには、お使いのコン ピューターにPowerPoint <sup>2002</sup>以降とVisual Basic for Applications(VBA) がインストールされている必要があります。
- 起動中のアプリケーションをすべて終了してからインストールを行ってください。
- aコンピューターの電源を入れます。
- **b** 2 コンピューターに**EPSON Projector Software CD-ROM**をセット します。

自動的にセットアッププログラムが起動します。

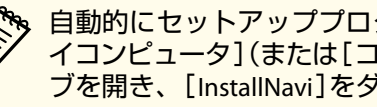

a自動的にセットアッププログラムが起動しないときは、[マ イコンピュータ](または[コンピュータ])からCD-ROMドライ ブを開き、[InstallNavi]をダブルクリックします。

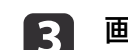

画面の指示に従って、インストールしてください。

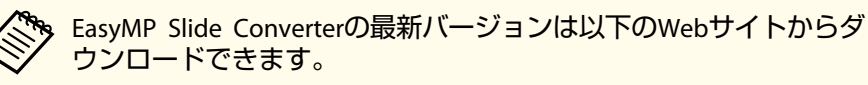

http://www.epson.jp/download/

インストールを開始する前に次の点にご留意ください。

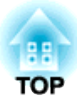

# <span id="page-5-0"></span>**PowerPoint**ファイルのシナリオ変換

ここでは、PowerPointファイルをシナリオへ変換し、USBストレージにコピーする方法を説明します。

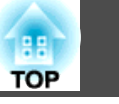

<span id="page-6-0"></span>コンピューターを使わずにプロジェクターがスライドショーを再生するために、PowerPointファイルをシナリオに変換します。

### シナリオ変換の流れ

シナリオへの変換は、次の流れで行います。

- a**EasyMP Slide Converter**を起動し、**PowerPoint**ファイルを選択し ます。
- 2 設定画面で保存先、変換モード、使用するプロジェクターの解像 度などを設定して、シナリオに変換します。
- i 31 変換したシナリオ(**FSE**ファイル)をプレビューします。
- [4] コンピューターにセットした**USB**ストレージにシナリオをコピー します。
- ISI

**シナリオの自動再生設定をします。**<br>シナリオを作成してから自動再生の設定を変更することもできま す。

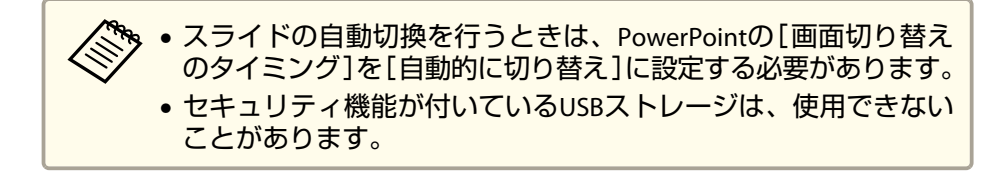

# メイン画面の説明

EasyMP Slide Converterを起動するとメイン画面が表示されます。各ボ タンの働きは以下のとおりです。

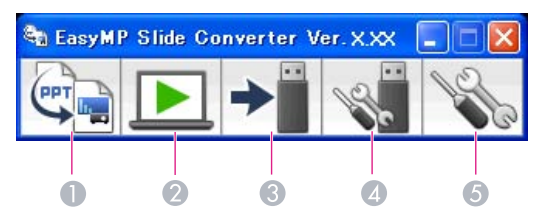

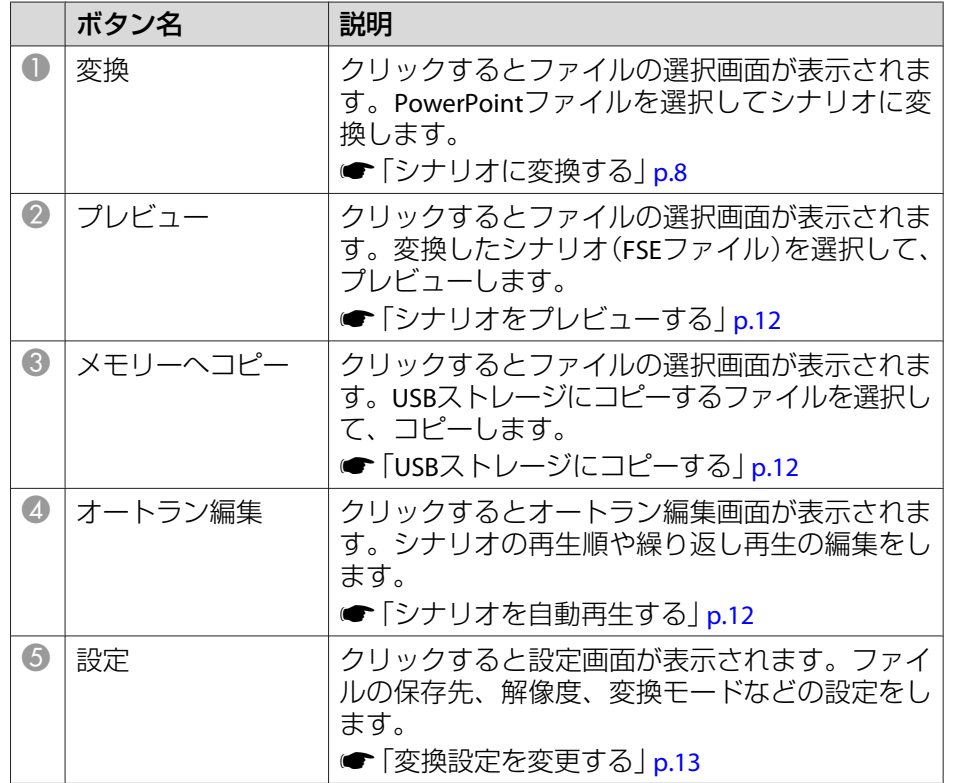

### <span id="page-7-0"></span>**PowerPoint** ファイルの変換 <sup>8</sup>

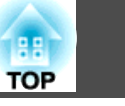

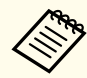

a設定画面の[ファイルを変換後、メモリーにコピーする]が有効の場 合、各設定は画面の指示に従い順を追って設定できます。 無効の場合は、メイン画面から各設定画面を開きます。

### シナリオに変換する

ここでは、手順を追ってシナリオに変換する方法について説明します。

**》** 変換設定を変更する必要がないときは、PowerPointファイルから直<br>/ 接シナリオに変換できます。

■ 「PowerPoint[ファイルから直接シナリオへ変換する」](#page-9-0)p.10

| 1 | [スタート] **-** [プログラム](または[すべてのプログラム]) **-** [**EPSON Projector**] **-** [**EasyMP Slide Converter**]の順に選択しま す。

EasyMP Slide Converterのメイン画面が表示されます。

- 2 コンピューターにシナリオを保存する**USB**ストレージをセットし ます。
- [3] メイン画面の[変換]ボタンをクリックします。シナリオに変換す <sup>る</sup>**PowerPoint**ファイルを選択して、[選択]をクリックします。
- **d** 設定画面が表示されます。必要な設定をし、[次へ]をクリックし ます。

設定項目について詳しくは、以下をご覧ください。

●「変換設定を変更する| p.13

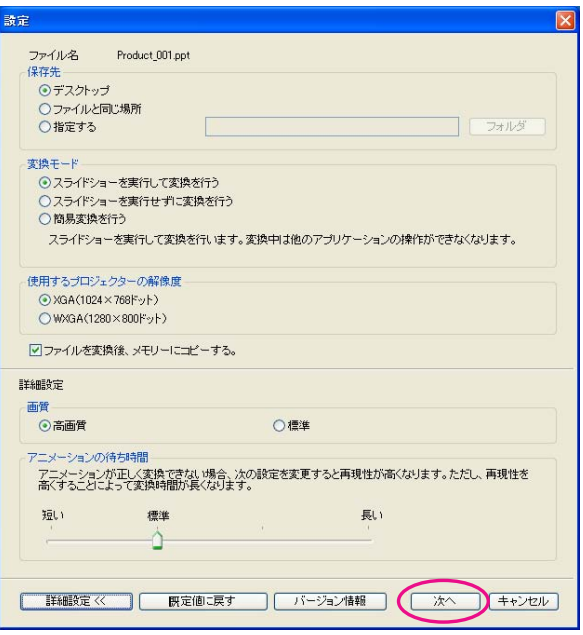

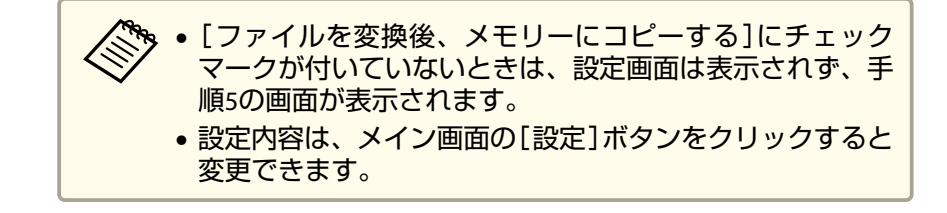

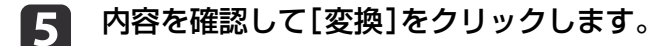

<span id="page-8-0"></span>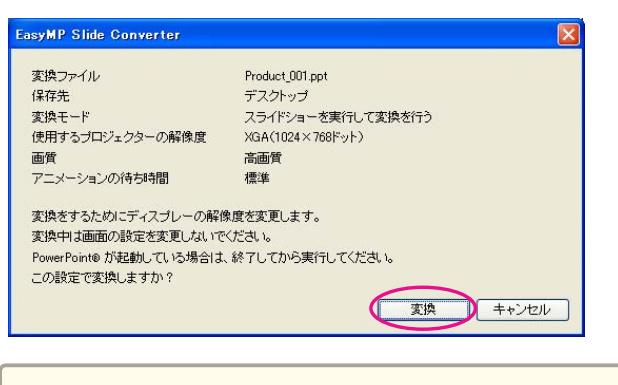

- a• スライドショーを実行して変換を行う場合、画面の解像度 を使用するプロジェクターの解像度(XGAまたはWXGA)に合 わせて自動で変更します。変換後は、元の画面の解像度に戻ります。
	- PowerPointが起動していると変換処理が行われません。変換前に、PowerPointを終了してください。また、変換中にPowerPointを起動しないでください。
	- 変換中に解像度の切り替えや外部モニターとの接続など、画面の設定を変更しないでください。画面の設定を変更すると、変換が中止されます。
	- 設定画面の[ファイルを変換後、メモリーにコピーする]にチェックマークが付いていないときは、手順6以降の画面は表示されません。メイン画面が表示されますので、メイン画面の各ボタンからシナリオのプレビューやメモリーへコピーを実行してください。
- f 変換が終わるとプレビュー確認画面が表示されますので、[は い]をクリックします。プレビューをしないときは、[いいえ]をクリックして、手順**7**に進みます。

プレビュー画面が表示されます。各ボタンの機能は、以下をご覧 ください。

**●[「シナリオをプレビューする」](#page-11-0)p.12** 

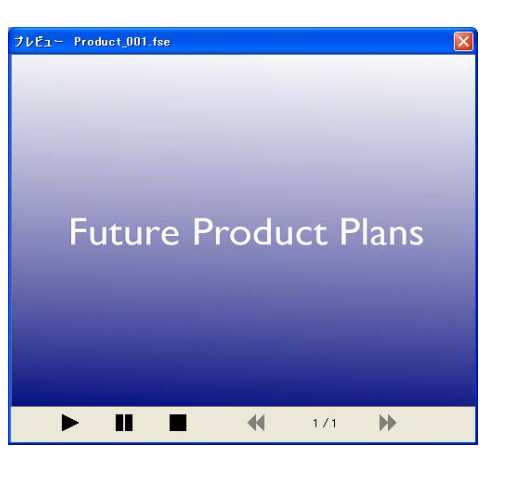

プレビューが終わったら、プレビュー画面を閉じてください。

Jpeg(SIT)ファイルはプレビュー機能でプレビューできませ<br>ん。変換モードで[簡易変換を行う]を選択したときは、プレ ビュー確認画面は表示されずに、コピー確認画面が表示されます。

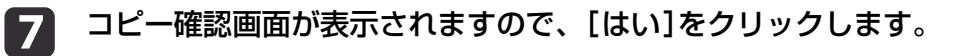

**18**  コピー先選択画面が表示されます。[参照]をクリックして、**USB** ストレージがセットされているドライブを選択します。選択後、[**OK**]をクリックします。

シナリオの再生順や繰り返し再生の設定をするときは、[自動再生する。(オートラン設定)]をチェックします。

自動再生は変換後でも設定できます。

**●[「シナリオを自動再生する」](#page-11-0)p.12** 

**TOP** 

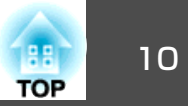

<span id="page-9-0"></span>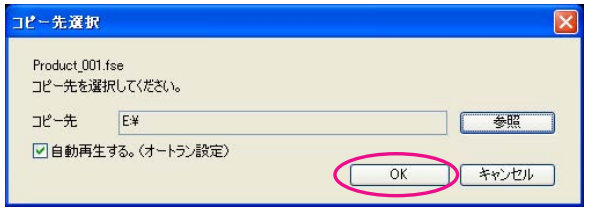

選択した場所にシナリオがコピーされます。

#### **i** 9 自動再生を設定します。

- USBストレージにオートランファイルがない場合繰り返し再生確認画面が表示されます。オートランファイルを作成し、オートランファイルの繰り返し再生設定をオンにする場合は、[はい]をクリックします。
- USBストレージにオートランファイルがある場合以下を参照して自動再生を設定し、[OK]をクリックします。■ 「シナリオを自動再生する| p.12

a自動再生を設定したファイルが2つ以上あるときは、オート ランファイルリストの上から順に再生されます。

### **[10] コンピューターからUSBストレージを取り外します。**<br>取り外す方法は、コンピューターの取扱説明書をご覧ください。

|11| シナリオをコピーした**USB**ストレージをプロジェクターにセット して、スライドショーまたは**PC Free**で投写します。

スライドショーまたはPC Freeの使い方について詳しくは、お使いのプロジェクターに同梱の取扱説明書をご覧ください。

# **PowerPoint**ファイルから直接シナリオへ変換する

PowerPointファイルから直接シナリオへ変換する方法を説明します。

a設定内容を変更せずに変換だけをしたい場合に適しています。設定 画面の設定内容が変換時に反映されますので、[ファイルを変換後、 メモリーにコピーする]を選択していない場合は、あらかじめ設定内容をご確認ください。

### a**PowerPoint**ファイルをデスクトップ上の**EasyMP Slide Converter** のアイコン上へドラッグ&ドロップします。

または、PowerPointファイルを右クリックして、[FSEへ変換する]を選択します。

複数のPowerPointファイルを同時にシナリオに変換することはできません。目的のファイルを1つだけ選択します。

#### $\overline{2}$ ファイルを変換します。

•[ファイルを変換後、メモリーにコピーする]を選択している場合

設定画面が表示されます。

設定項目について詳しくは、以下をご覧ください。

●[「変換設定を変更する」](#page-12-0)p.13

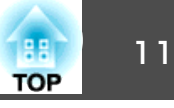

●「ファイルを変換後、メモリーにコピーする]を選択していない 場合

実行確認画面が表示されます。[変換]をクリックします。

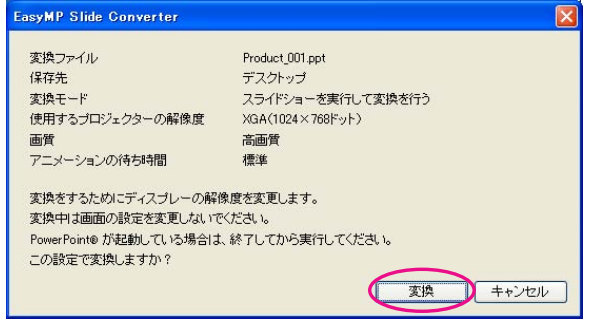

シナリオへの変換が始まります。変換モードで[スライドショー を実行して変換を行う]を選択しているときは、スライドショーが表示されます。

**3 変換結果をプレビューし、USBストレージにコピーします。** 

- •[ファイルを変換後、メモリーにコピーする]を選択している場 合
- ●「シナリオに変換する|の手順6以降に従ってください。
- ●「ファイルを変換後、メモリーにコピーする]を選択していない 場合

変換が終わるとメイン画面が表示されます。

続いて、シナリオのプレビュー、メモリーへコピー、オートラ ン設定などをしてください。

**●[「メイン画面の説明」](#page-6-0)p.7** 

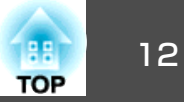

# <span id="page-11-0"></span>シナリオをプレビューする

変換後のシナリオをプレビュー画面で確認できます。プレビュー画面を表示するには、メイン画面の「プレビュー]ボタンをクリックします。

### プレビュー画面の各ボタンの機能は、以下をご覧ください。

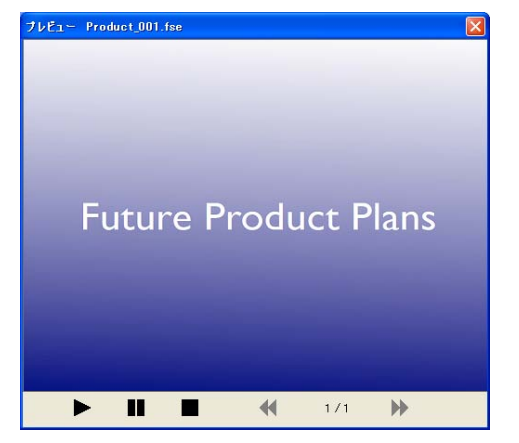

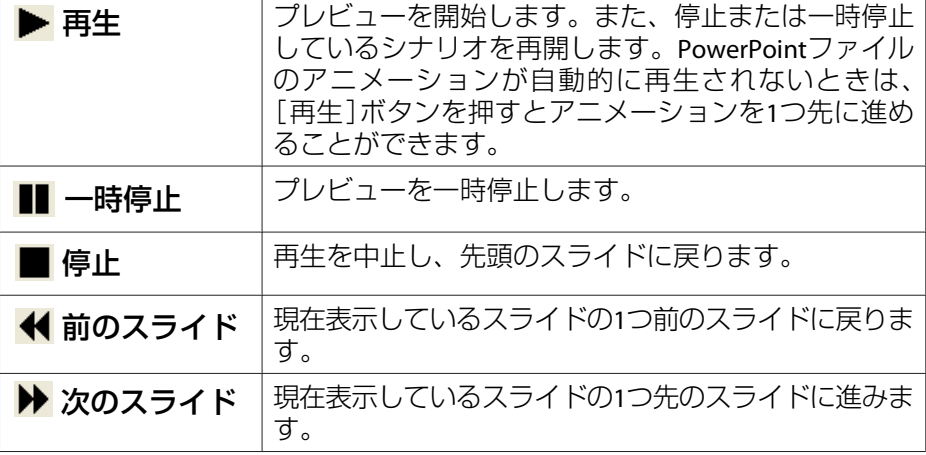

# **USB**ストレージにコピーする

変換したシナリオをUSBストレージにコピーする方法を説明します。

- a**USB**ストレージをコンピューターに接続します。
- $\overline{\mathbf{2}}$ **EasyMP Slide Converter**を起動します。
- **B** [メモリーへコピー]ボタンをクリックします。
- d画面の指示に従って、シナリオをコピーします。

### シナリオを自動再生する

複数のシナリオを指定した順番で自動的に再生したり、繰り返し再生したりといったオートラン設定ができます。

メイン画面の[オートラン編集]ボタンをクリックすると、オートラン編集画面が表示されます。

以下の表を参照して、設定するファイルを選択します。

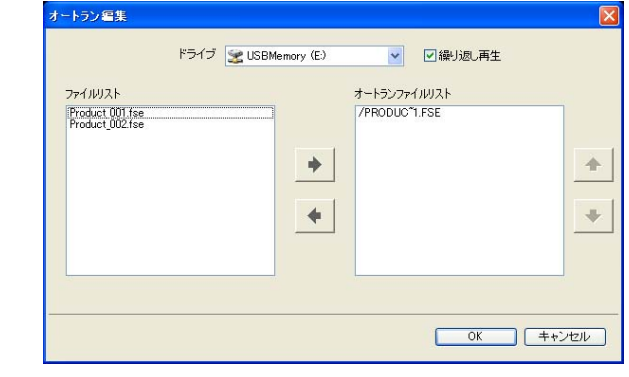

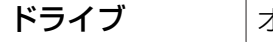

オートランファイルを編集するドライブを選択します。

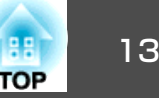

<span id="page-12-0"></span>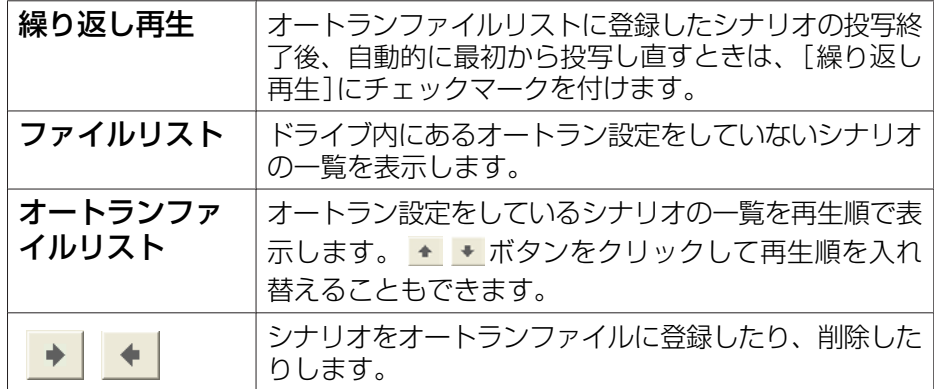

変換設定を変更する

メイン画面の[設定]ボタンをクリックすると、設定画面が表示されま す。

設定項目について詳しくは、以下をご覧ください。

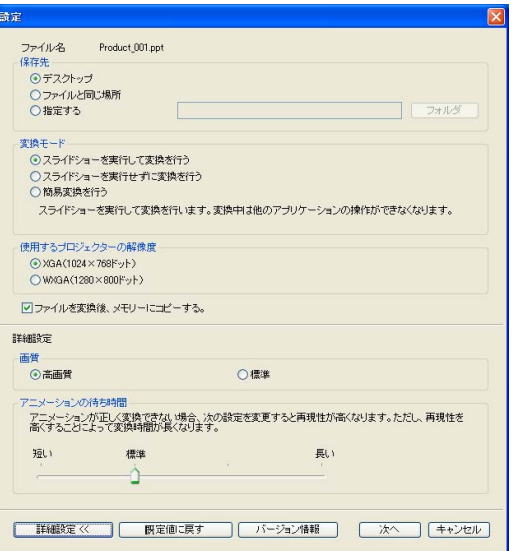

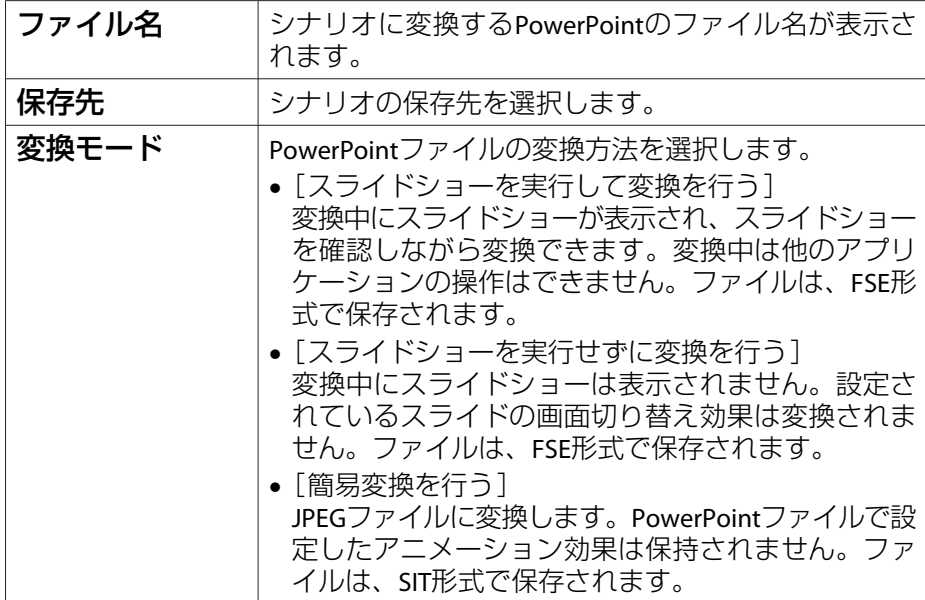

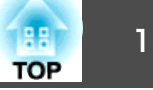

<span id="page-13-0"></span>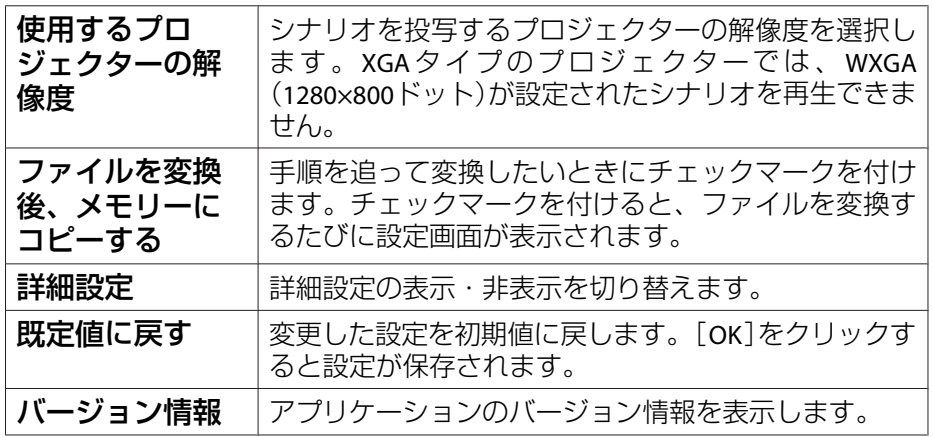

### 以下は詳細設定の項目です。

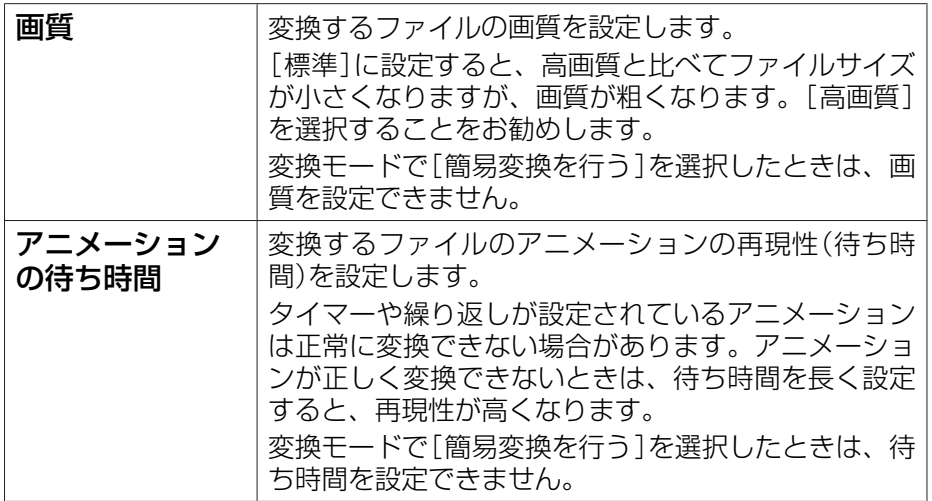

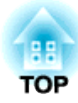

<span id="page-14-0"></span>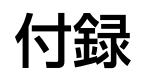

# <span id="page-15-0"></span>ソフトウェアのアンインストール しょうしょう しゅっぱん しゅっぱん いっぱん 16 months of the set

アンインストールを開始する前に次の点にご留意ください。

- EasyMP Slide Converterをアンインストールするには、管理者権限が必 要です。
- 起動中のアプリケーションをすべて終了してからアンインストールを行ってください。

**Windows 2000**の場合

- a[スタート] **-** [設定] **-** [コントロールパネル]の順にクリックし ます。
- $\boxed{2}$ [アプリケーションの追加と削除]をダブルクリックします。
- **B** [プログラムの変更と削除]をクリックします。
- **i** 4 **EasyMP Slide Converter**を選択して、[変更**/**削除]をクリックし ます。

#### **Windows XP**の場合

- a[スタート] **-** [コントロールパネル]の順にクリックします。
- **b** [プログラムの追加と削除]をダブルクリックします。
- **B EasyMP Slide Converter**を選択して、[削除]をクリックします。

#### **Windows Vista/Windows <sup>7</sup>**の場合

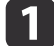

[スタート] **-** [コントロールパネル]の順にクリックします。

 $\vert$  2 [プログラム]の[プログラムのアンインストール]をクリックし ます。

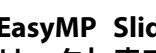

l 3

**EasyMP Slide Converter**を選択して、[アンインストール]をク リックします。

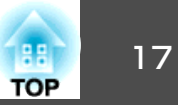

<span id="page-16-0"></span>EasyMP Slide Converterをご使用になる際は、以下の制限事項がありま す。

### **OS**による制限

- Windows XP Service Pack <sup>2</sup>を お使いの場合、デスクトップ上の PowerPointファイルを選択するとプログラムが突然終了することがあります。この問題を解消するにはWindows XP Service Pack 3にアップデートするか、お問い合わせ先に記載の連絡先にご相談ください。
- ●[『お問い合わせ先』](#page-0-0)
- Windows 2000では、変換モードの[スライドショーを実行せずに変換を行う]は選択できません。
- Windows タスク マネージャなど常に手前に表示されるウィンドウが 表示されているときは、先にウィンドウを閉じてから変換を行ってください。

### **PowerPoint**による制限

- PowerPoint2007 Service Pack <sup>1</sup>をお使いで簡易変換を行ったときに、変換後の画像の一部が黒く表示されます。この問題はPowerPoint2007 Service Pack 2にアップデートしていただくと解消されます。
- PowerPointで設定した繰り返し再生の効果は変換されません。ファイルを繰り返し再生する場合は、EasyMP Slide Converterで[繰り返し再 生]の設定を行ってください。
- ●「PowerPoint[ファイルの変換」](#page-6-0)p.7
- 画面の切り替えやアニメーションの開始が自動で行われるように設定 されたPowerPointファイルを変換した場合、変換後のファイルが正しく表示されない、または正しく動作しないことがあります。
- PowerPoint2002またはPowerPoint2003では、変換したときにスライドショーのオブジェクトが正しく表示されなかったり、画面の一部が黒 くなったりすることがあります。
- お使いのコンピューターのOSがWindows Vista/Windows <sup>7</sup>のときは、PowerPoint2002はサポートされません。
- PowerPointファイル内の音声や動画、PowerPoint Game のようなアニメーションなどは変換できません。

### 解像度による制限

• お使いのコンピューターの解像度に1280×800または1280×768の設定が無く、[スライドショーを実行して変換を行う]を選択したときは、WXGAの設定は行えません。

### その他の制限

- 変換モードにかかわらず、1枚目のスライドに設定された画面切り替え効果は変換できません。
- 「スライドショーを実行せずに変換を行う]を選択した場合、画面の切 り替え効果は変換できません。
- DirectXの一部の機能を使っているアプリケーションは、正しく表示できない場合があります。

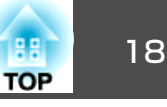

# <span id="page-17-0"></span>**EasyMP Slide Converter**実行時のエラーメッセージ

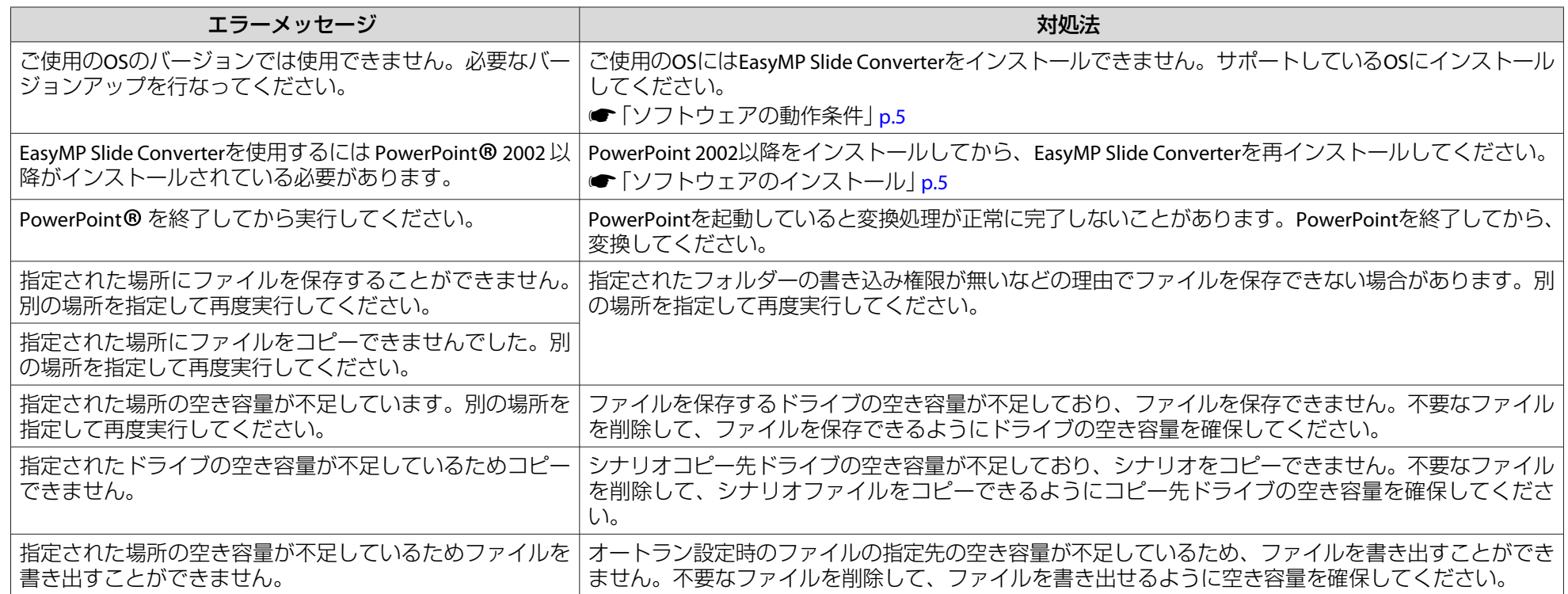

### **EasyMP Slide Converter**に関するトラブル

### **PowerPointファイルの右クリックメニューに[FSEへ変換する]が表示されない**

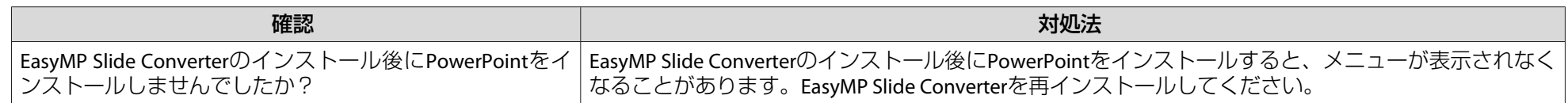

<span id="page-18-0"></span>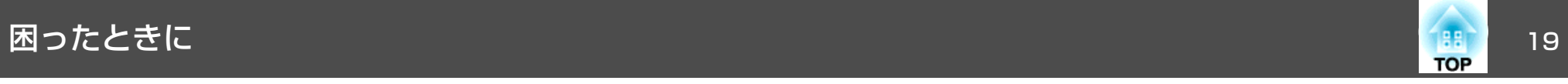

### **シナリオに変換できない**

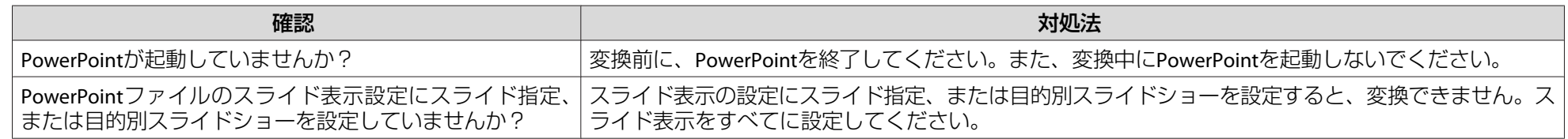

### **シナリオが再生できない**

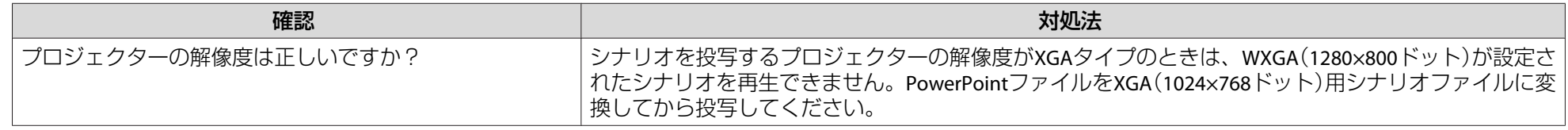

<span id="page-19-0"></span>·般のご注意 20 Director 20 Director 20 Director 20 Director 20 Director 20 Director 20 Director 20 Director 20 Dire<br>- 20 Director 20 Director 20 Director 20 Director 20 Director 20 Director 20 Director 20 Director 20 Director

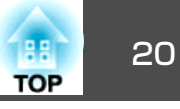

#### ご注意

- (1) 本書の内容の一部、または全部を無断で転載することは固くお断りいた します。
- (2) 本書の内容については、将来予告なしに変更することがあります。
- (3) 本書の内容については万全を期して作成いたしましたが、万一ご不審な 点や誤り、お気付きの点がございましたら、ご連絡くださいますようお願いいたします。
- (4) 運用した結果の影響につきましては、(3)項にかかわらず責任を負いかね ますのでご了承ください。
- (5) 本製品がお客様により不適当に使用されたり、本書の内容に従わずに取 り扱われたり、またはエプソンおよびエプソン指定の者(「お問い合わせ 先」参照)以外の第三者により、修理、変更されたこと等に起因して生じ た損害等につきましては、責任を負いかねますのでご了承ください。
- (6) エプソン純正品、およびエプソン品質認定品以外のオプション品または 消耗品、交換部品を装着してトラブルが発生した場合には、責任を負いかねますのでご了承ください。
- (7) 本書中のイラストや画面図は実際と異なる場合があります。

### 商標について

IBM、DOS/V、XGAは、International Business Machines Corp.の商標または登録 商標です。

Microsoft、Windows、Windows NT、Windows Vista、Windows 7、PowerPoint、Windows ロゴは米国マイクロソフトコーポレーションの米国及びその他の国 における商標または登録商標です。

なお、各社の商標および製品商標に対しては特に注記のない場合でも、これを十分尊重いたします。

### ソフトウェアの著作権について

本装置は当社が権利を有するソフトウェアの他にフリーソフトウェアを利用しています。

©SEIKO EPSON CORPORATION 2010. All rights reserved.

411909900JA

### 表記について

Microsoft® Windows® 2000 operating system

Microsoft® Windows® XP Professional operating system

Microsoft® Windows® XP Home Edition operating system

Microsoft® Windows Vista® operating system

Microsoft<sup>®</sup> Windows<sup>®</sup> 7 operating system

本書中では、上記各オペレーティングシステムをそれぞれ、「Windows <sup>2000</sup>」、「Windows XP」、「Windows Vista」、「Windows <sup>7</sup>」と表記してい ます。また、Windows 2000、Windows XP、Windows Vista、Windows 7 を総称する場合はWindows、複数のWindowsを併記する場合はWindows 2000/XP/Vistaのように、Windowsの表記を省略することがあります。

<span id="page-20-0"></span>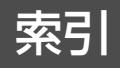

### 数字・アルファベット

# $\overline{\mathcal{F}}$

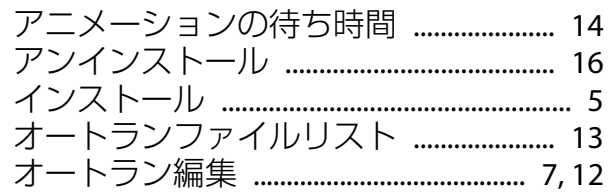

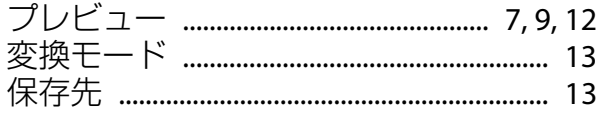

### $\overline{\mathbf{v}}$

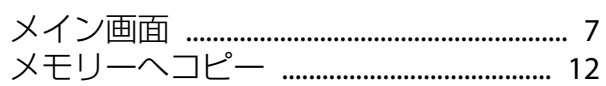

# カ

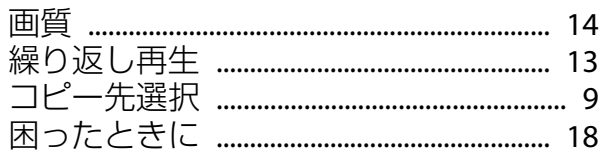

### サ

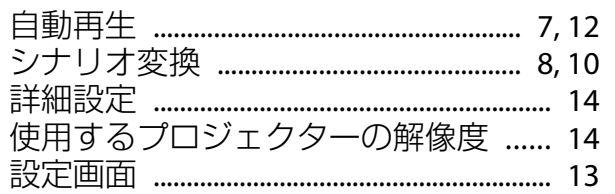

### 夕

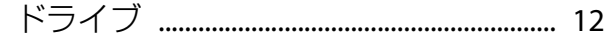

### $\mathcal{U}$

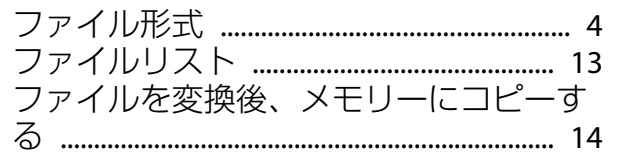